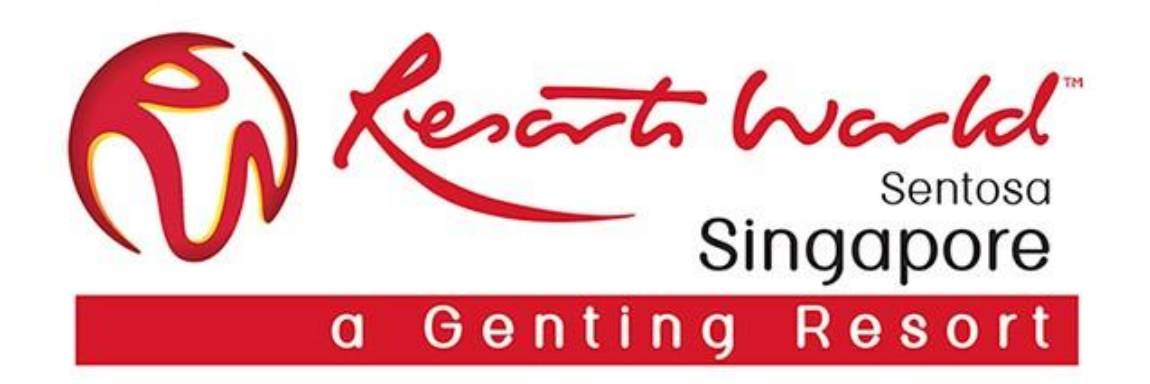

## **Company Administrator**

## **Company Administrator & Its Role**

 $\Box$  There can only be 1 Administrator per ANID.

 $\Box$  Automatically linked to the username and login entered during registration.

 $\Box$  Responsible for account set-up/ configuration/ management.

 $\Box$  Primary point of contact for users with questions or issues.

 $\Box$  Create users and assigns roles/permissions to users of the account.

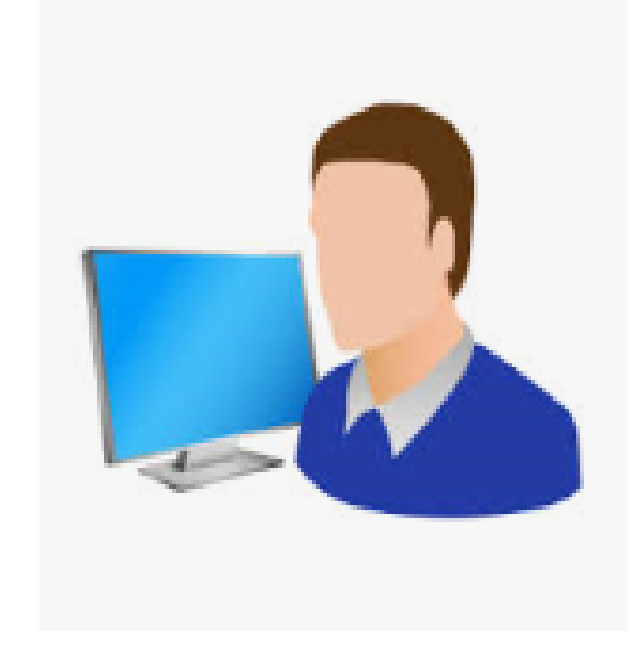

### Note:-

Company Administrator can assign another user as the company administrator.

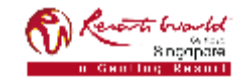

# **Account Configuration**

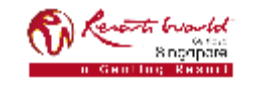

## **Step-By-Step Account Configuration**

Below are the basic required settings in order to successfully receive requests from RWS.

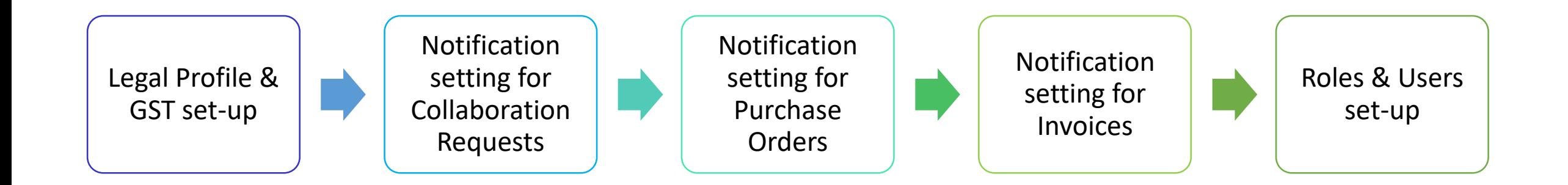

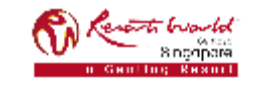

## **Enterprise Account (EA) : Settings Tabs**

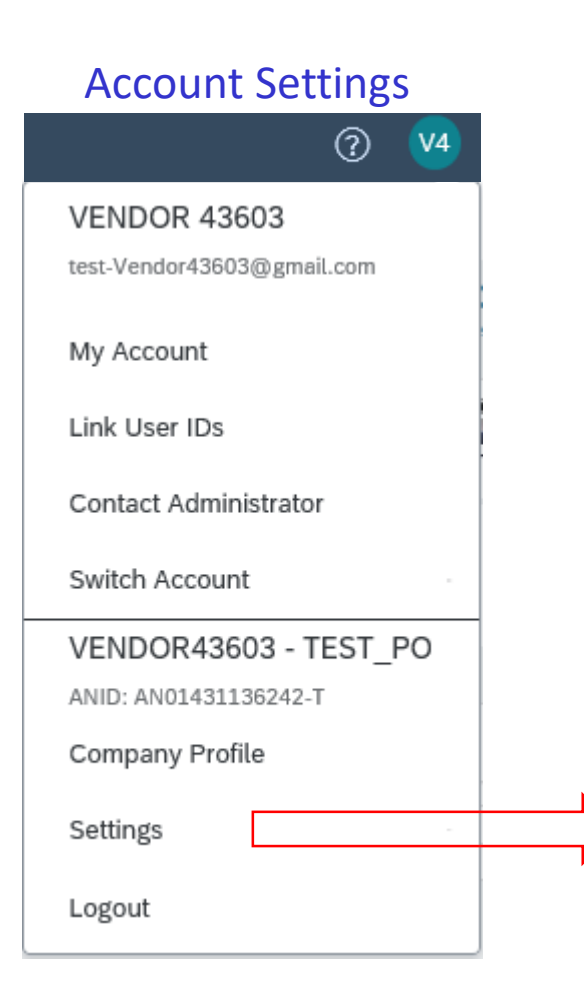

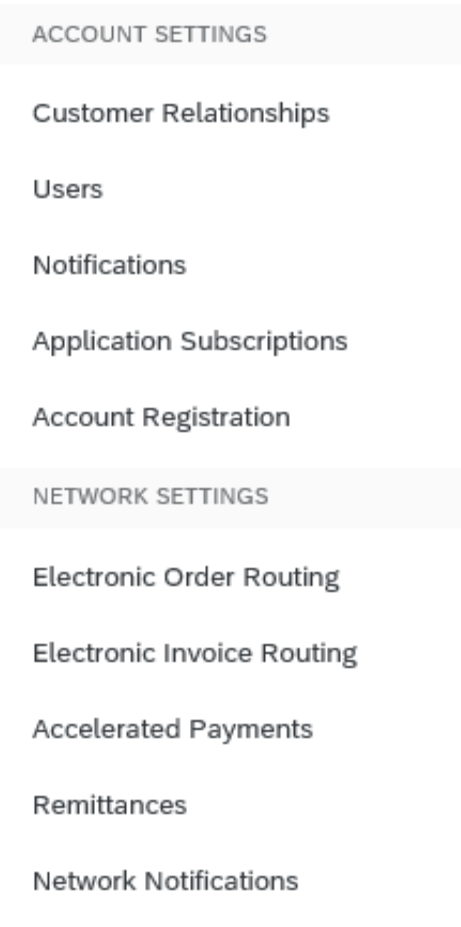

Audit Logs

### Document Tab Create Tab Documents  $\vee$ Create  $\vee$ UPLOAD Order Confirmation CSV Ship Notice CSV External Document DOWNLOAD

CSV Templates

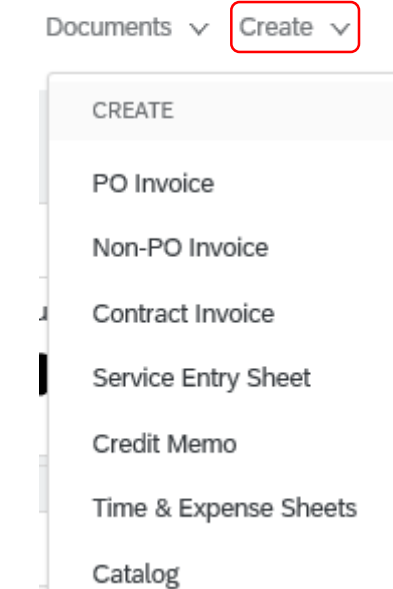

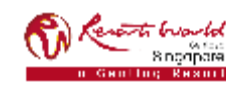

**PRIVATE & CONFIDENTIAL**

Settings for the Ariba account as a whole

# **Legal & GST Set-Up**

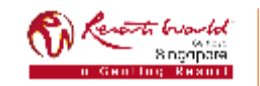

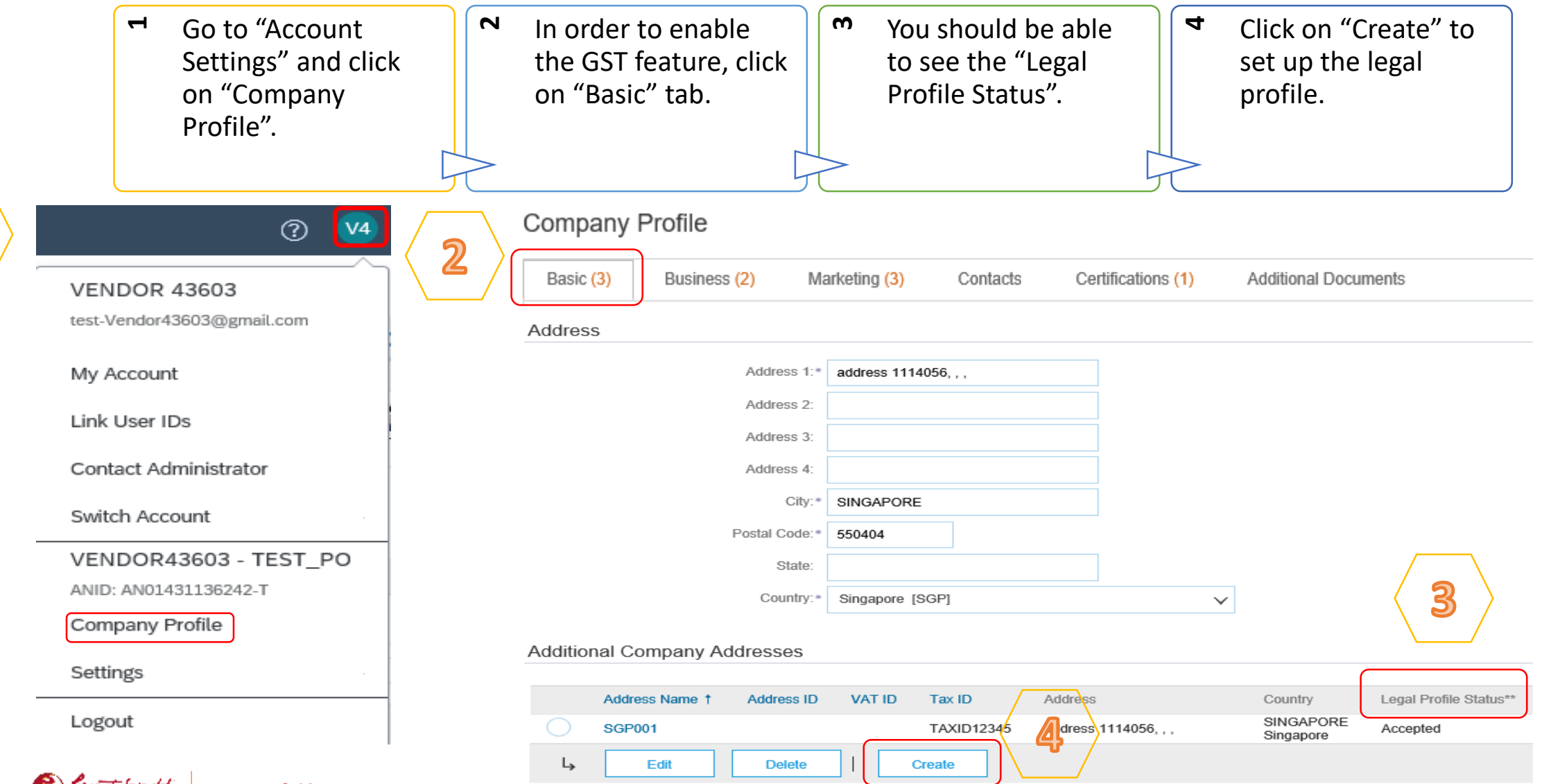

#### **PRIVATE & CONFIDENTIAL** S nonpar

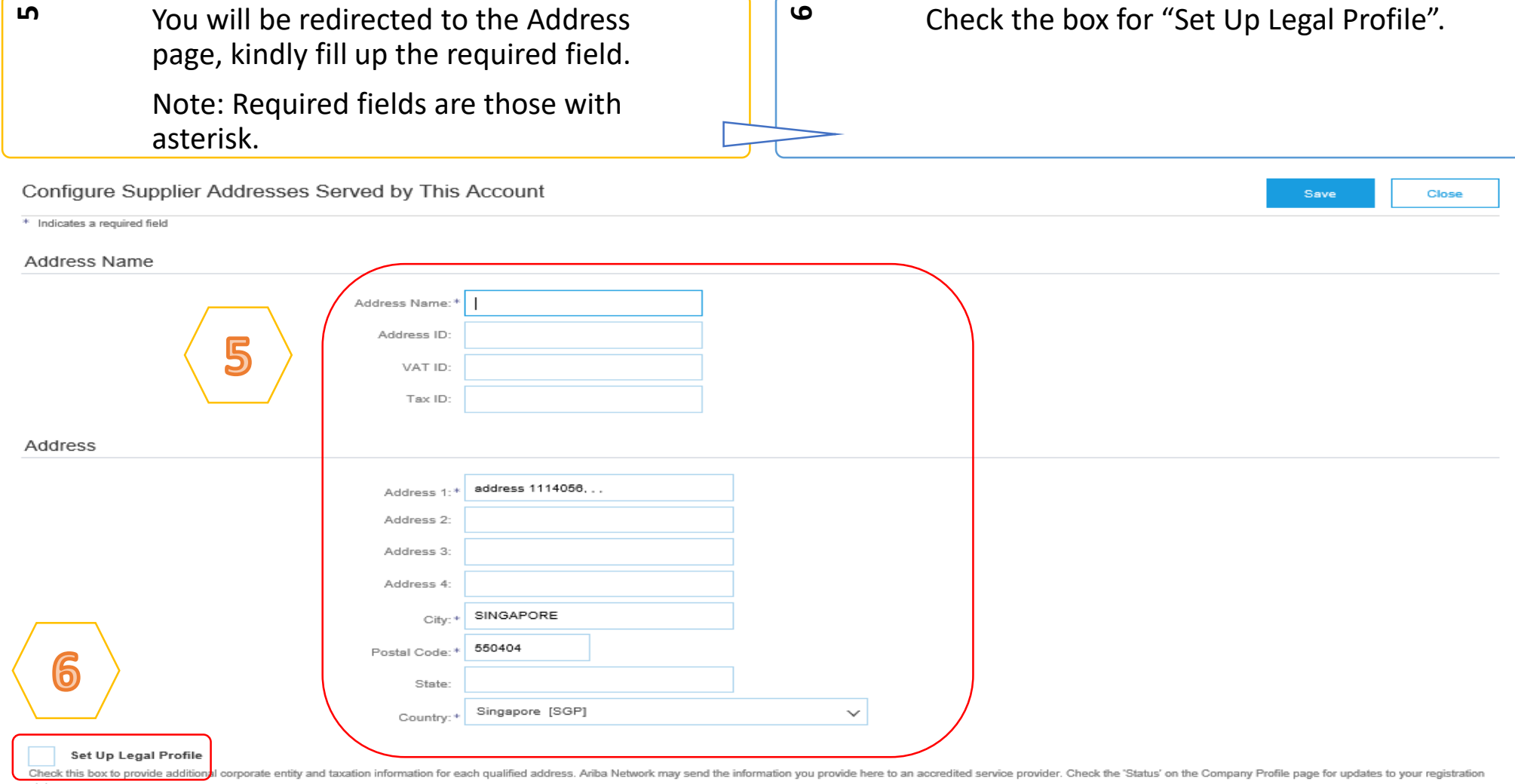

status.

#### buould **PRIVATE & CONFIDENTIAL** 8 ngopora

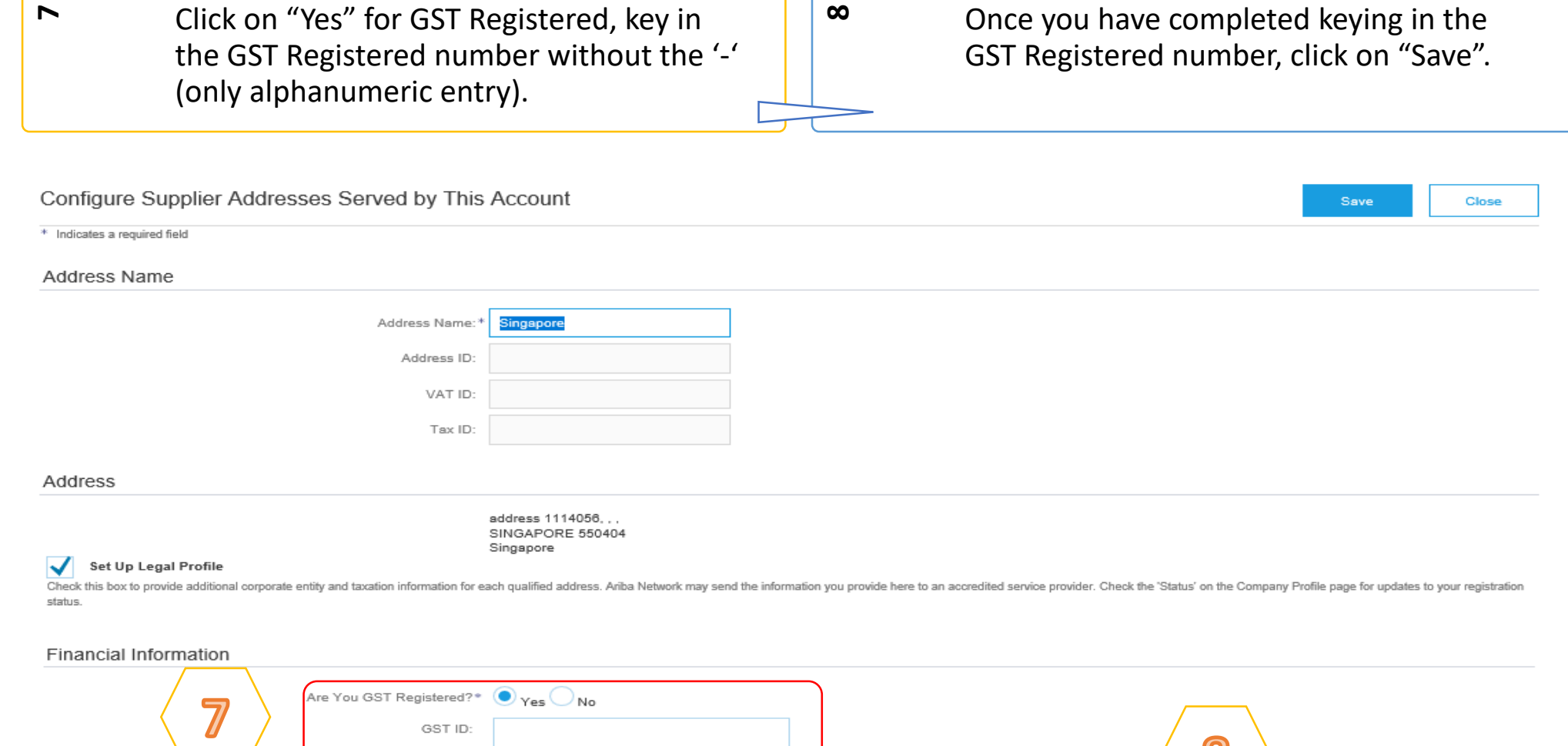

 $\odot$ 

Save

Close

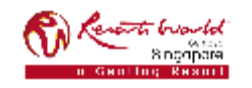

#### **PRIVATE & CONFIDENTIAL**

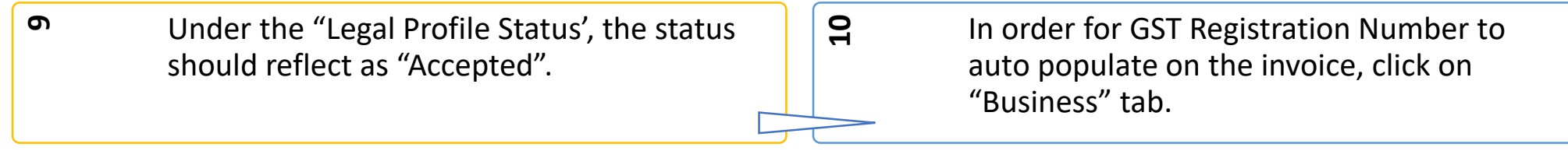

### Additional Company Addresses

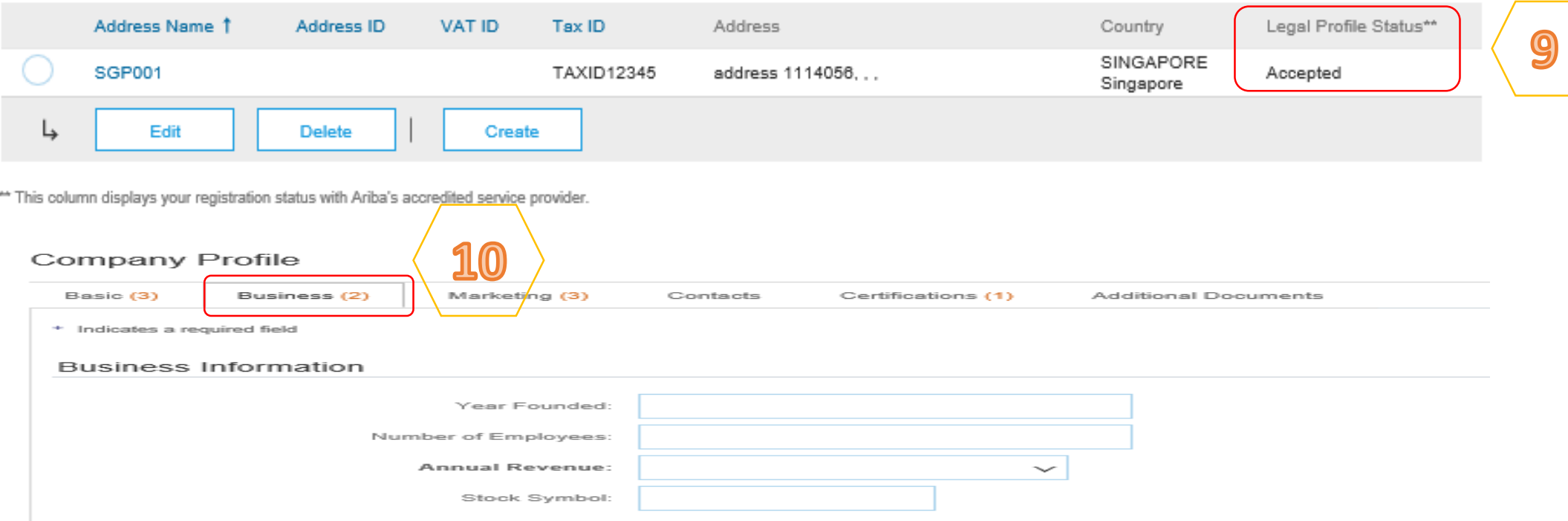

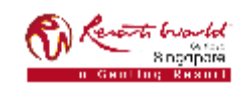

#### **PRIVATE & CONFIDENTIAL**

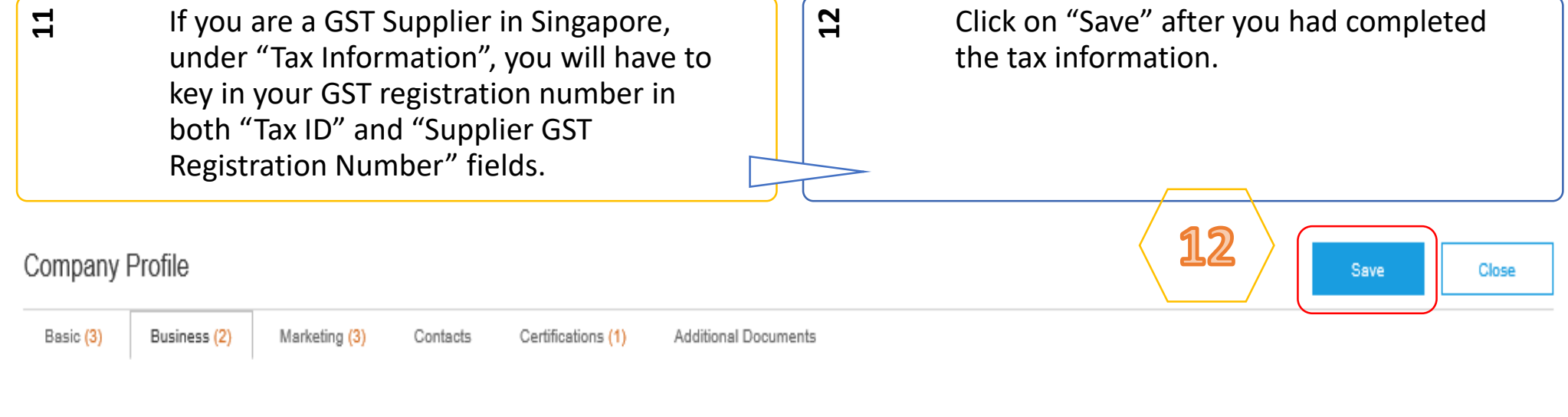

### Tax Information

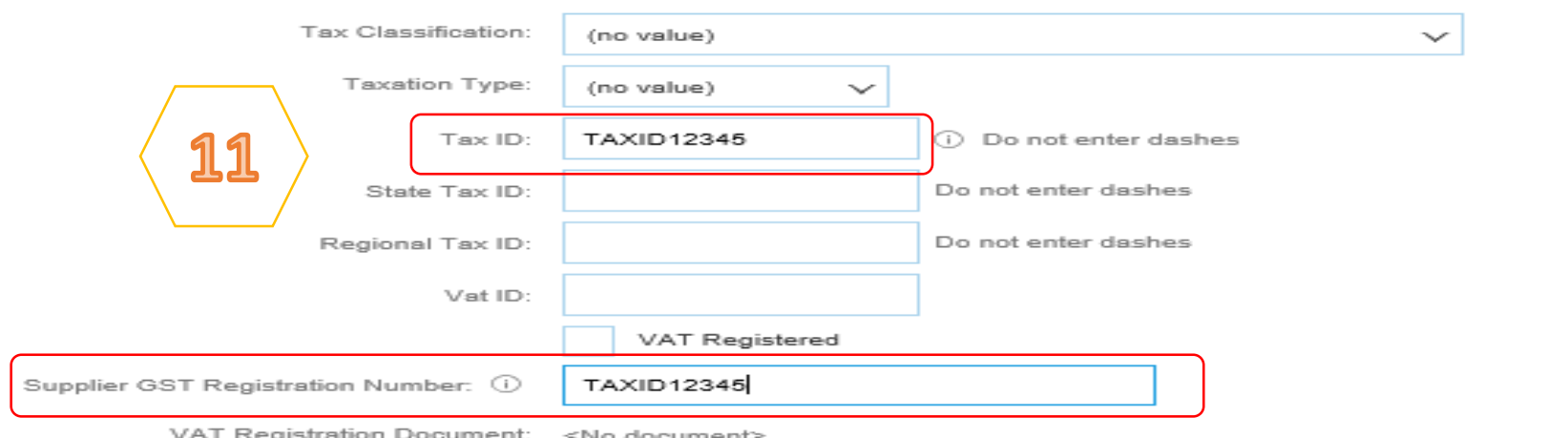

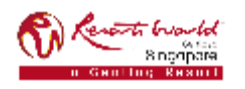

#### **PRIVATE & CONFIDENTIAL**

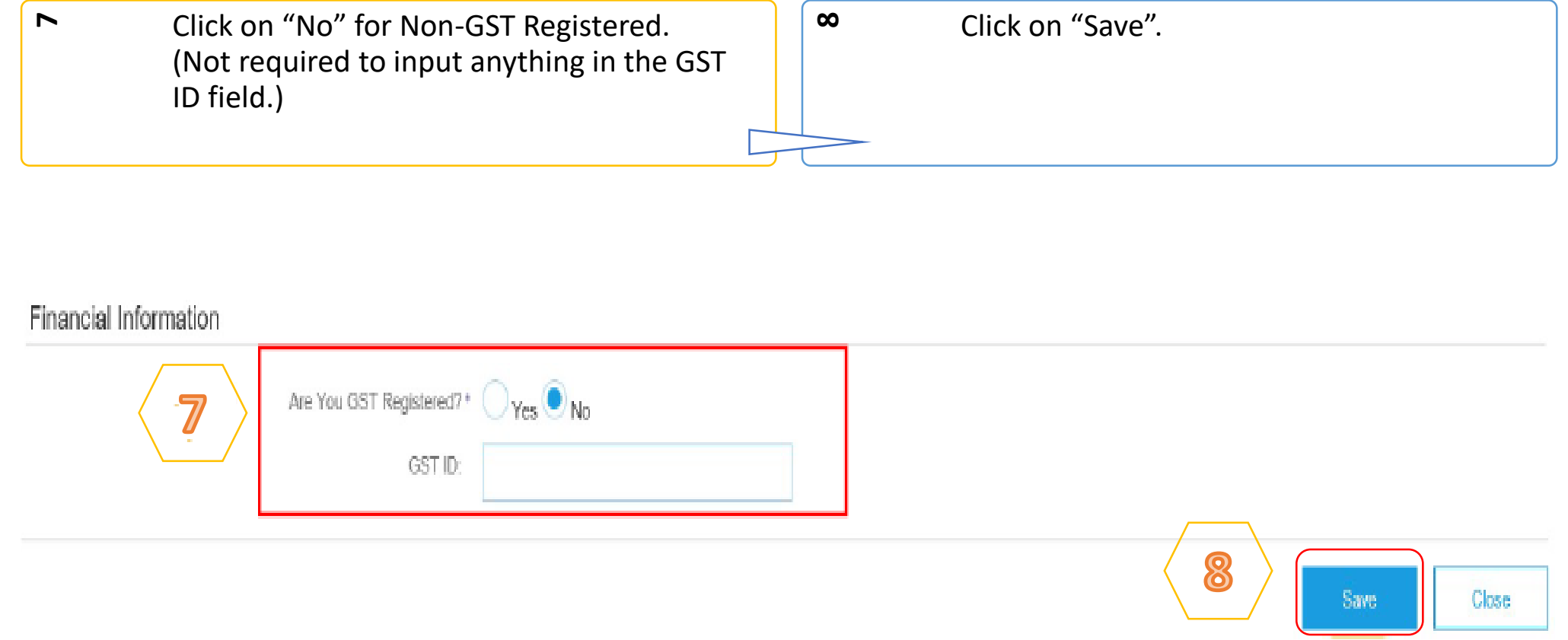

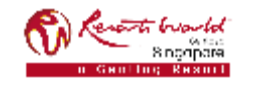

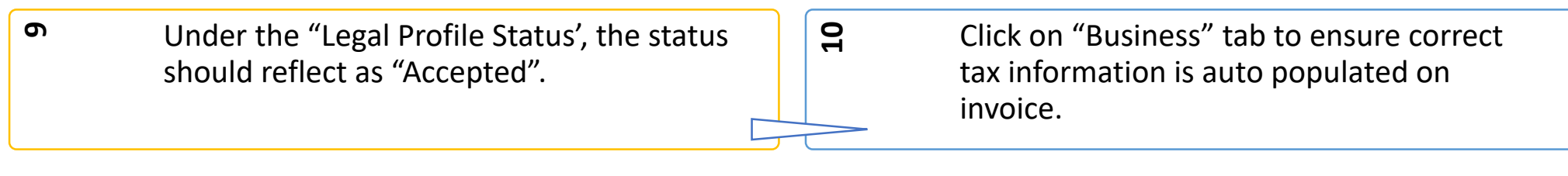

### Additional Company Addresses

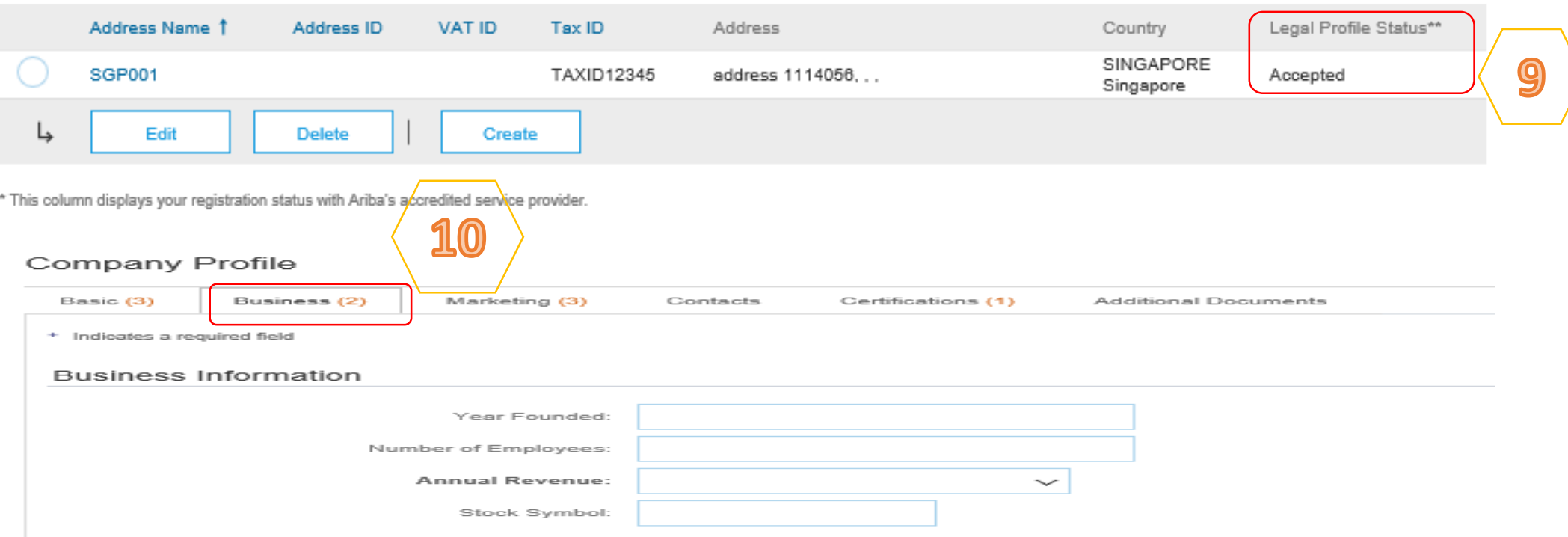

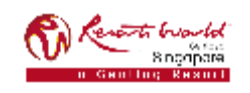

#### **PRIVATE & CONFIDENTIAL**

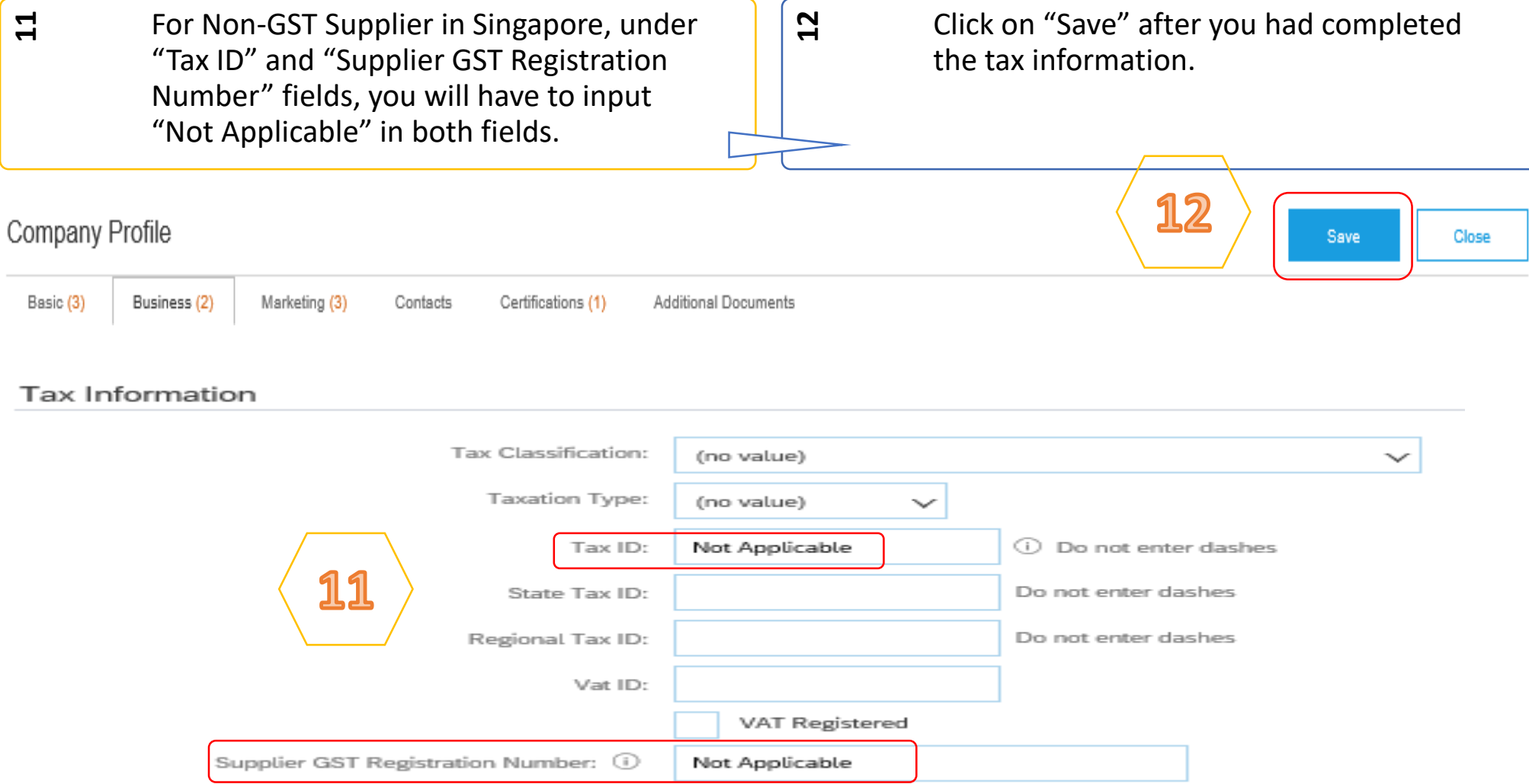

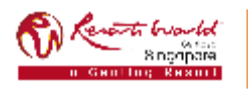

# **Notification – Purchase Order Routing**

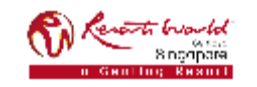

### **Notification – Purchase Order**

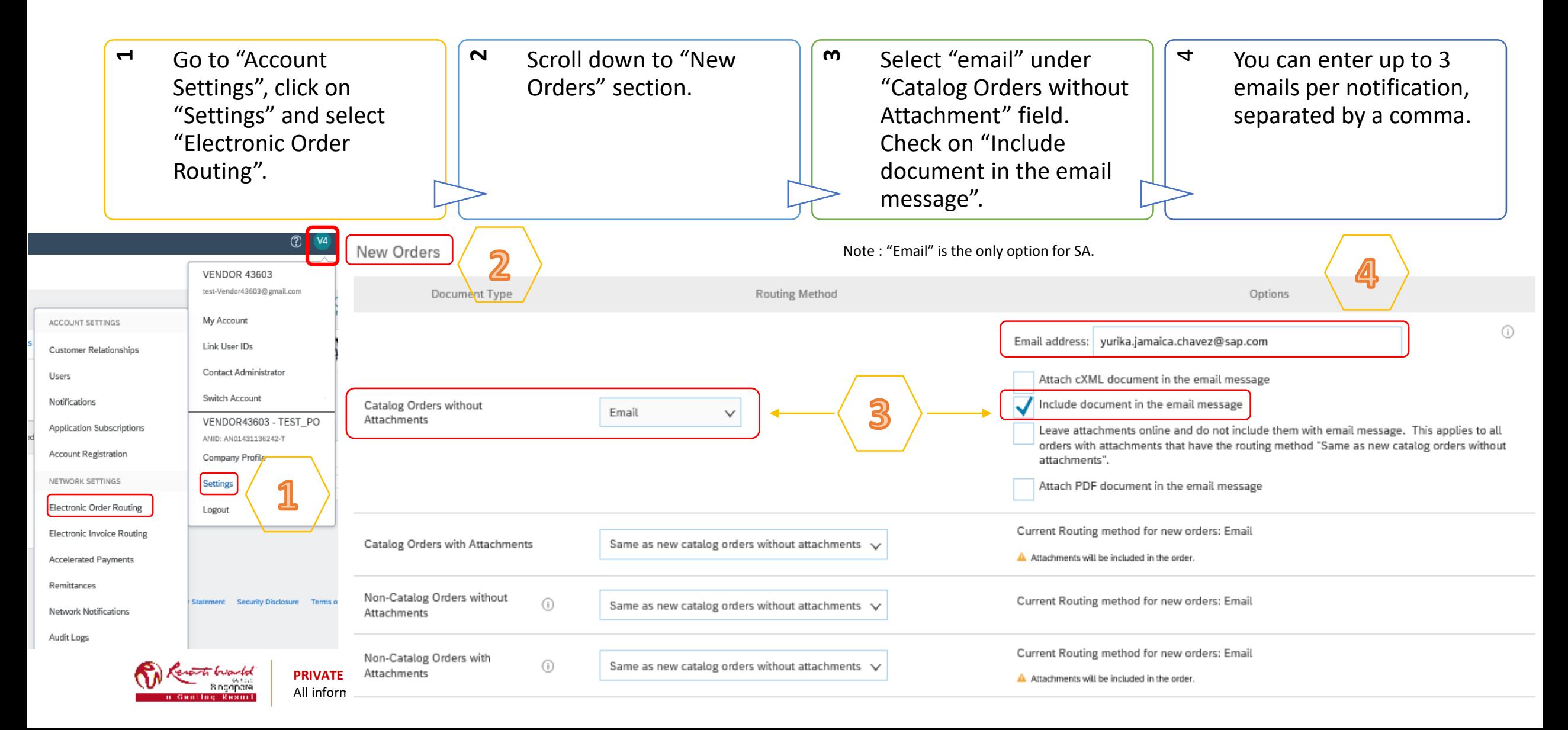

### **Notification – Purchase Order**

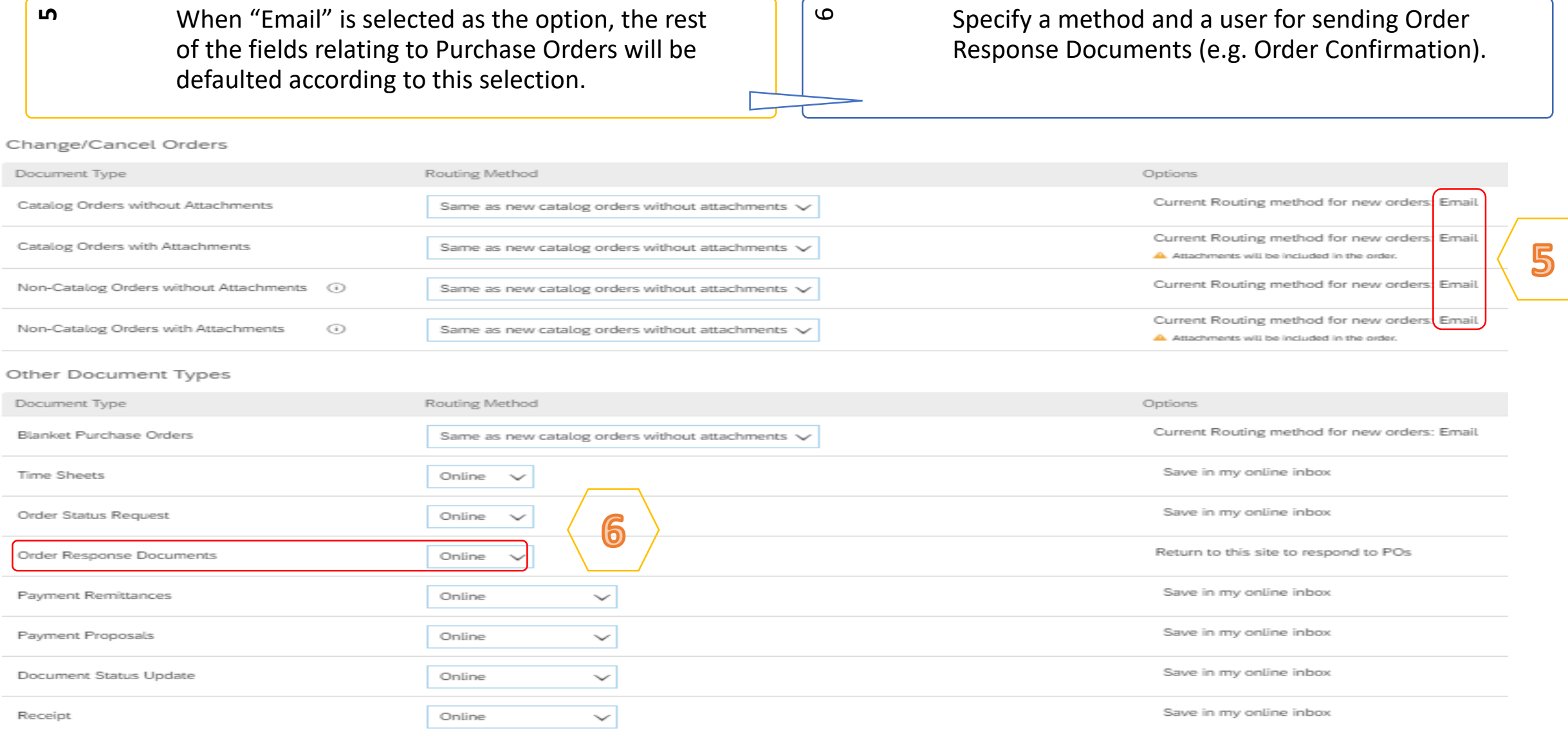

### **Notification – Purchase Order / Collaboration Request**

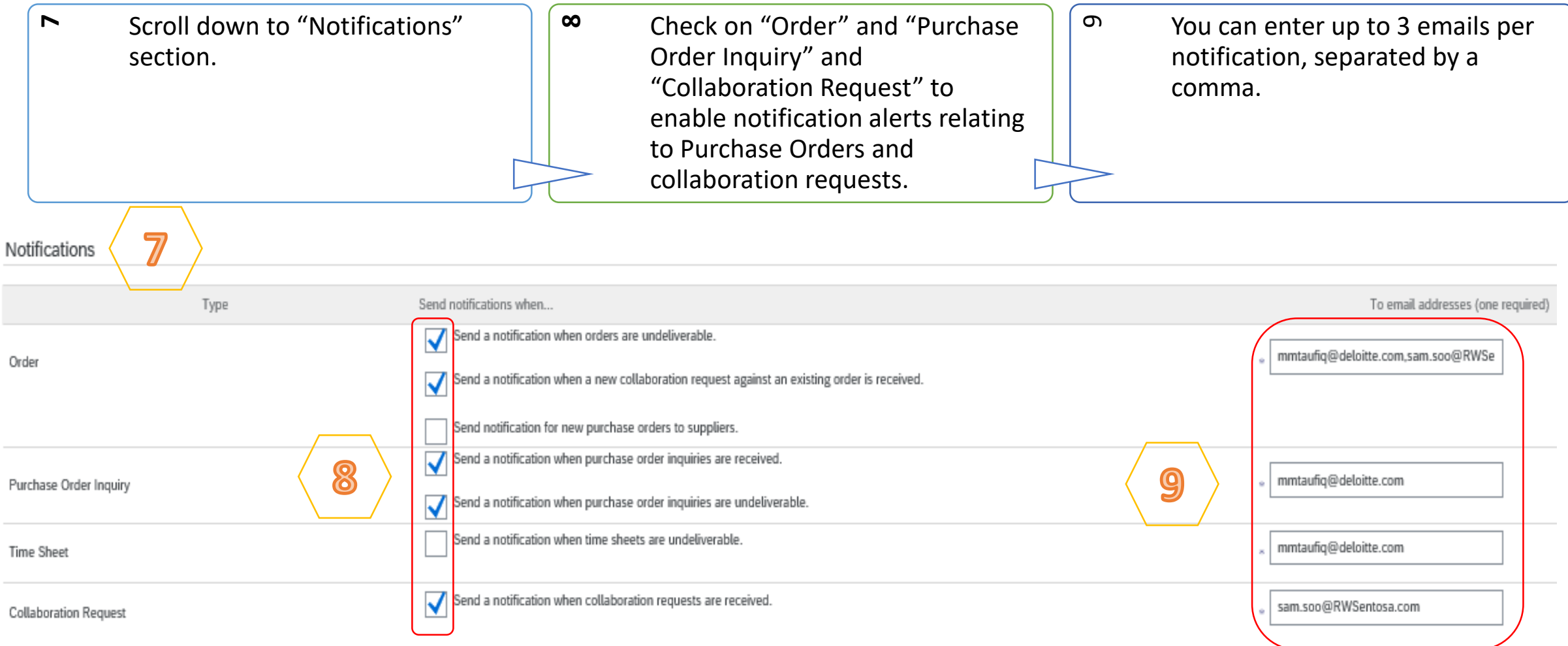

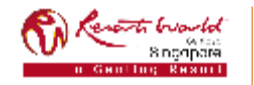

### **Notification – Purchase Order Routing Method**

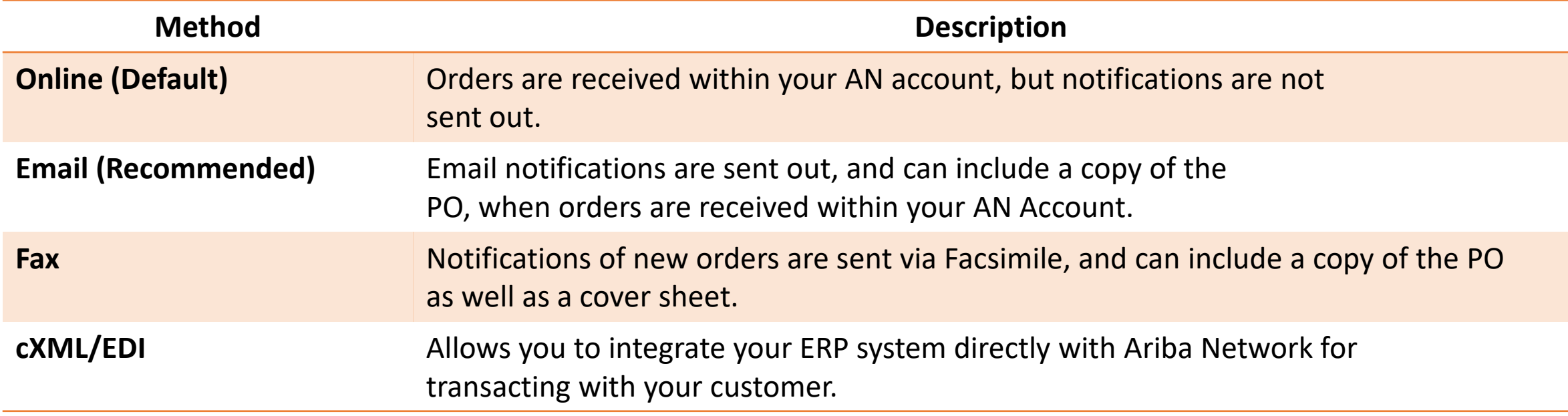

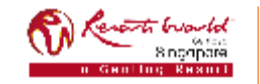

# **Notification – Invoice Routing**

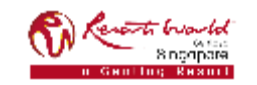

## **Notification – Invoice**

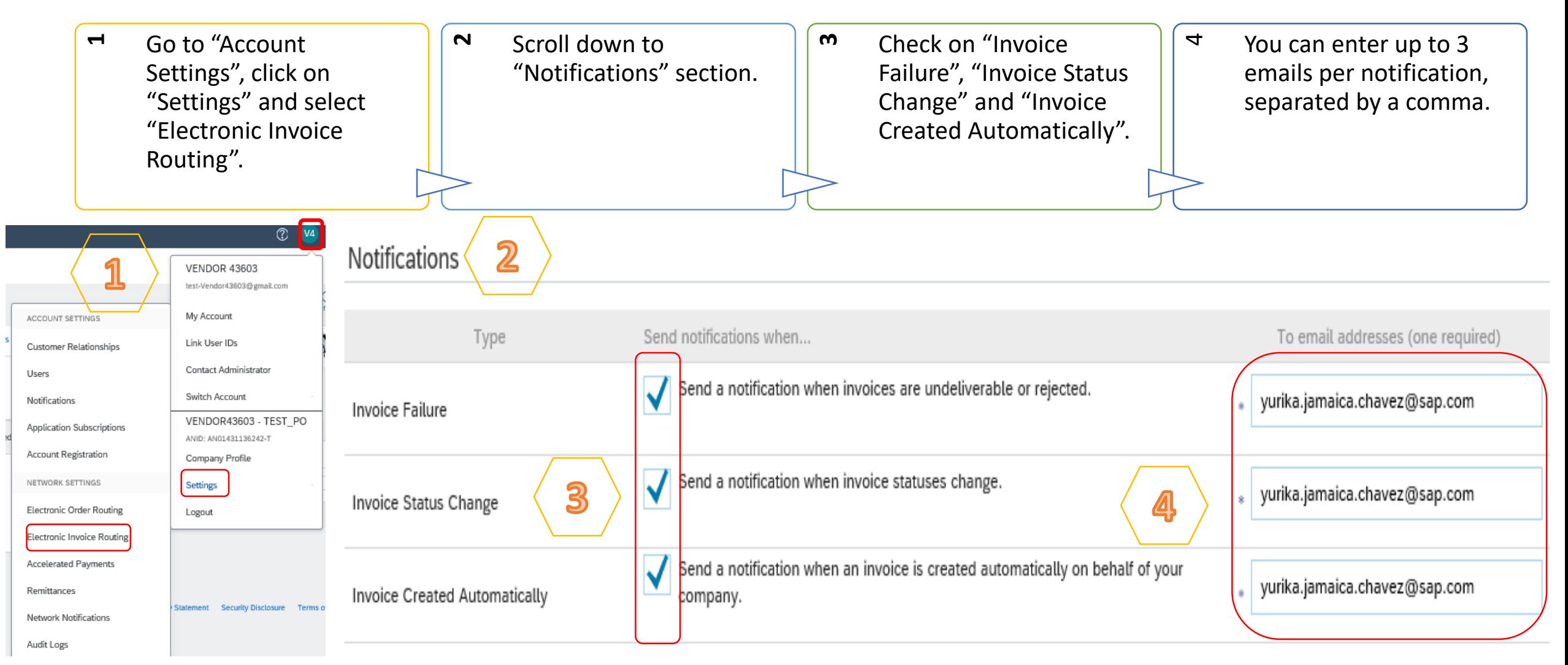

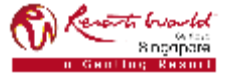

**PRIVATE & CONFIDENTIAL**

All information herewith is privileged/ confidential and subjected to reviews , and should not be disclosed out of the intended distribution list.

Note : It is recommended to configure notifications to email (the same way as in Order Routing).

# **Users, Roles and Permissions**

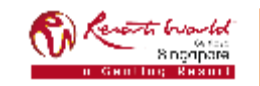

### **Users, Roles and Permissions**

- Up to 250 users per existing AN account.
- **Responsible for updating personal user information.**
- Can have different roles/permissions, which correspond to the user's actual job responsibilities.
- Can access all or specific customers assigned by Company Administrator.

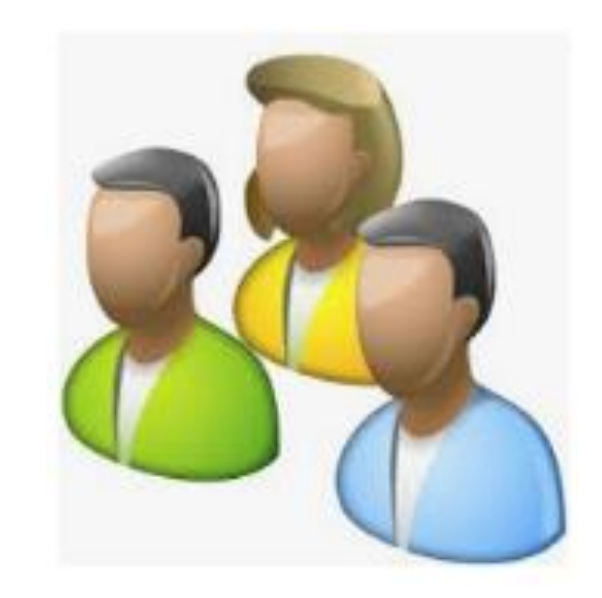

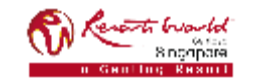

### **Permissions List**

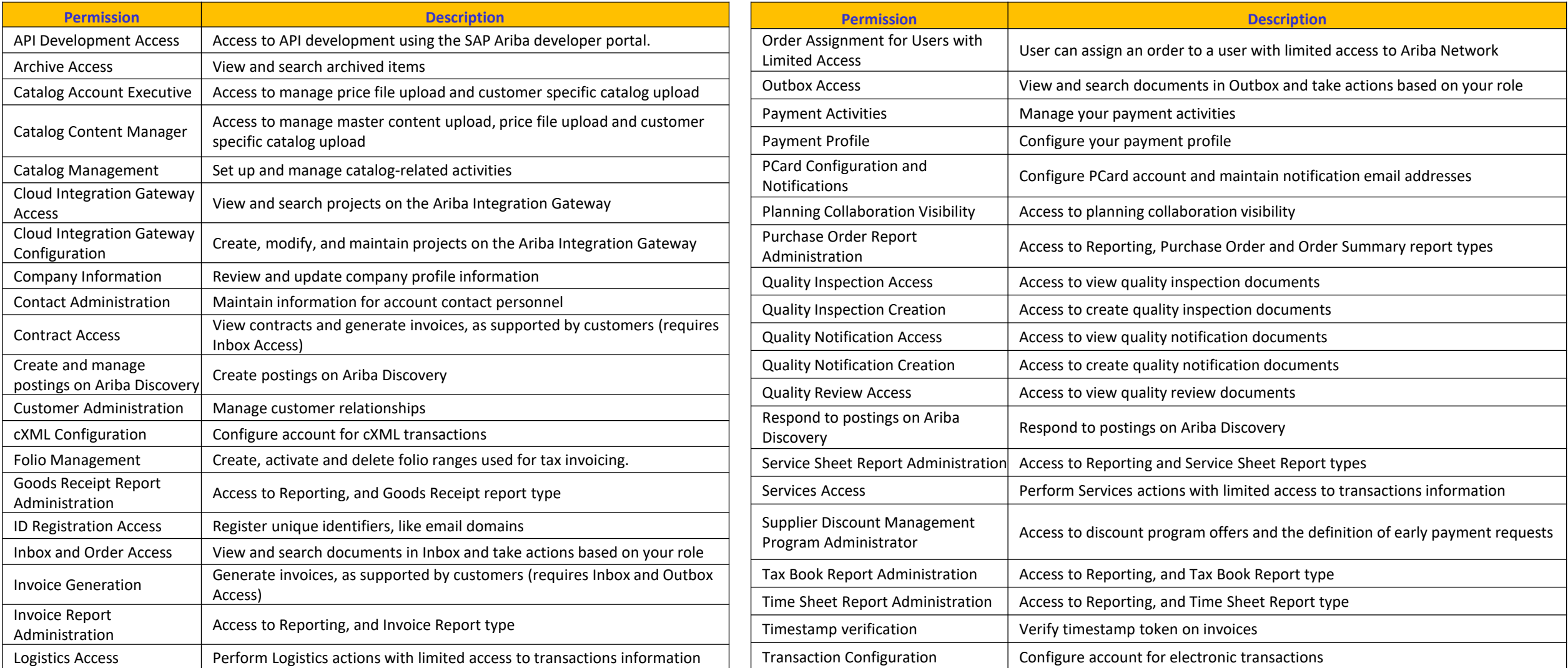

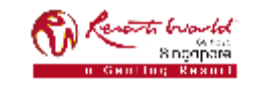

## **Assigning Roles**

**1** Go to "Account Settings", click on "Settings" and select "Users".

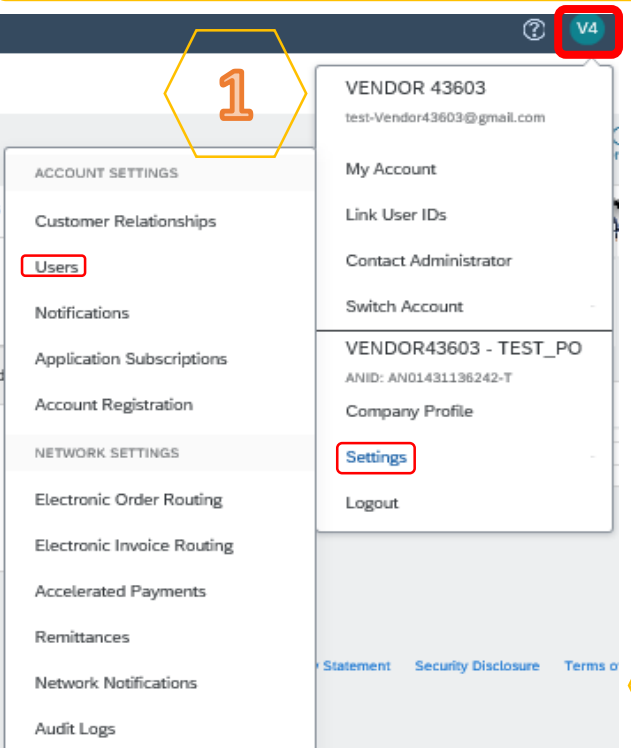

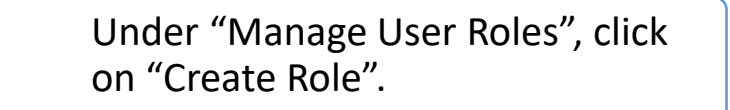

On the "Create Role" display screen, enter the name of the role you are creating. Select all the relevant permissions for the role and click on "Save".

### Manage User Roles

**2**

Create and manage roles for your account. You can view or edit the details of a role. The Administrator role can be viewed, but cannot be modified.

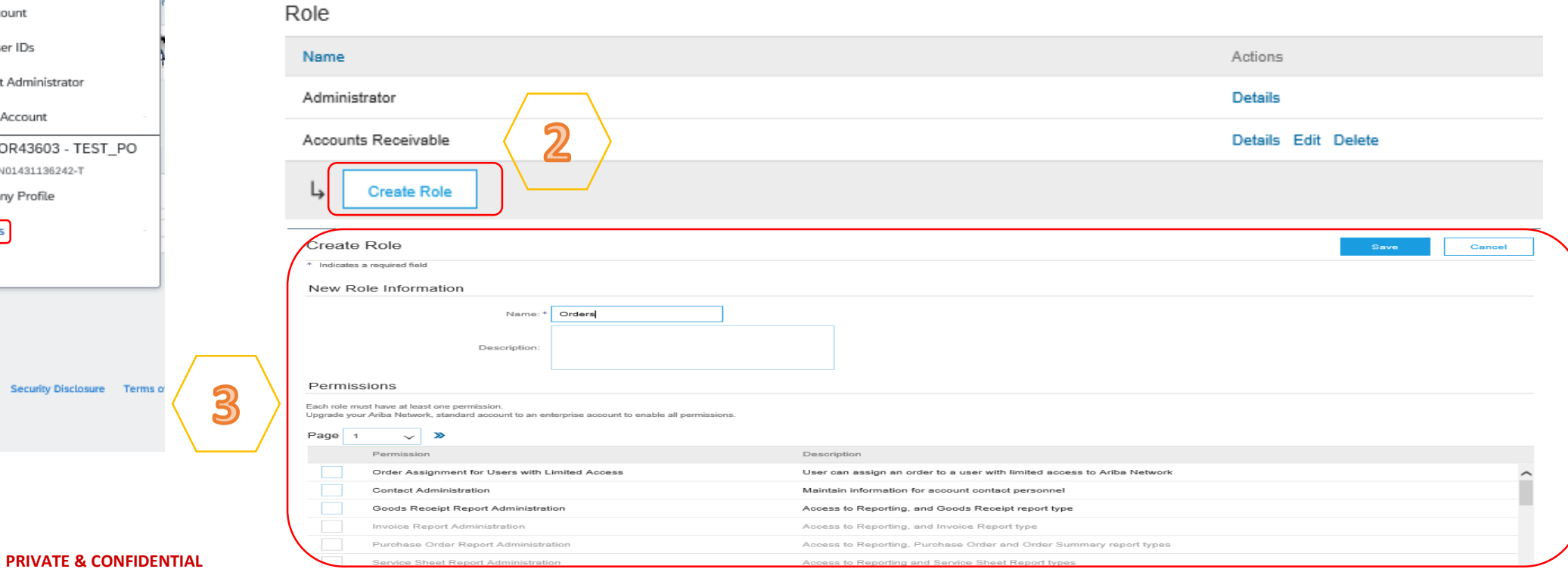

**m** 

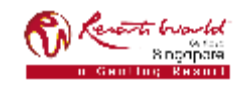

### **Recommended Role Creation**

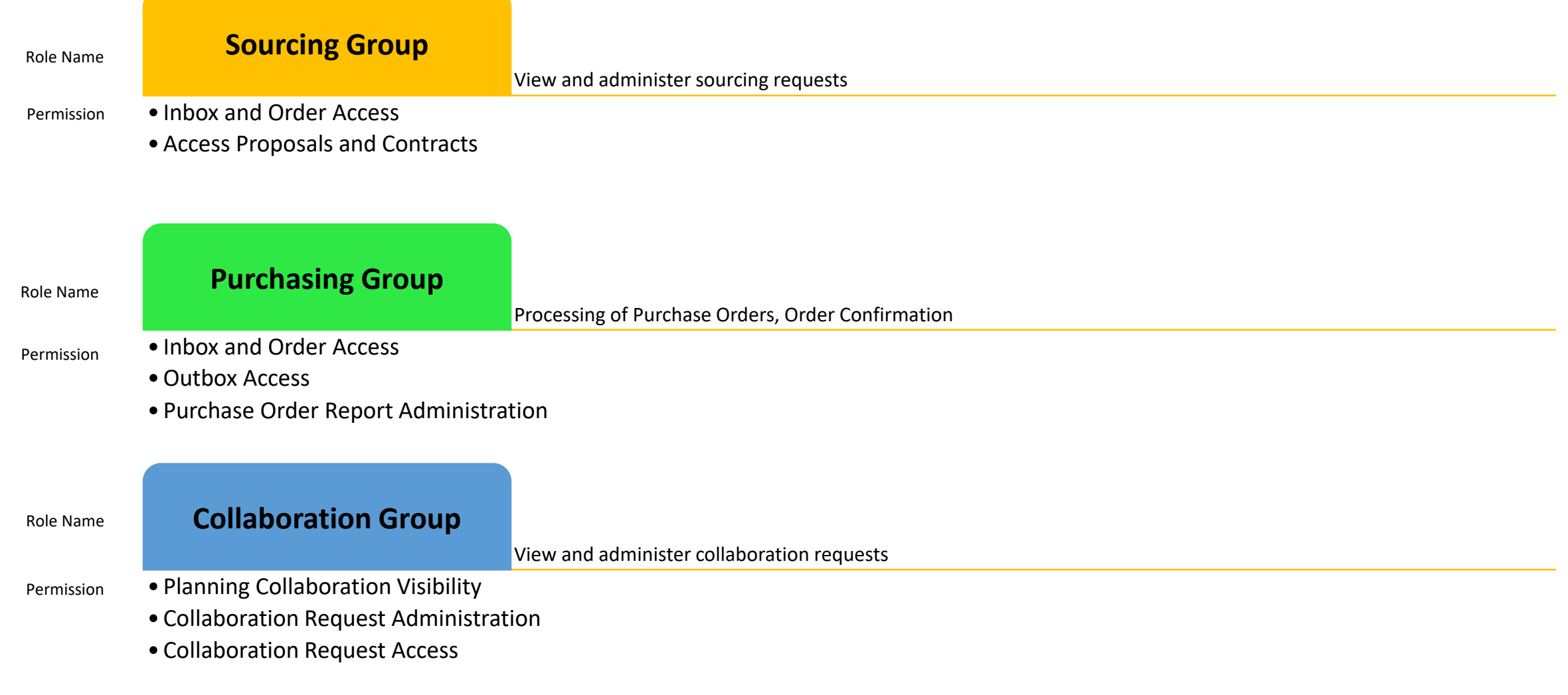

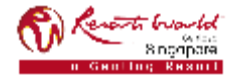

### **Recommended Role Creation**

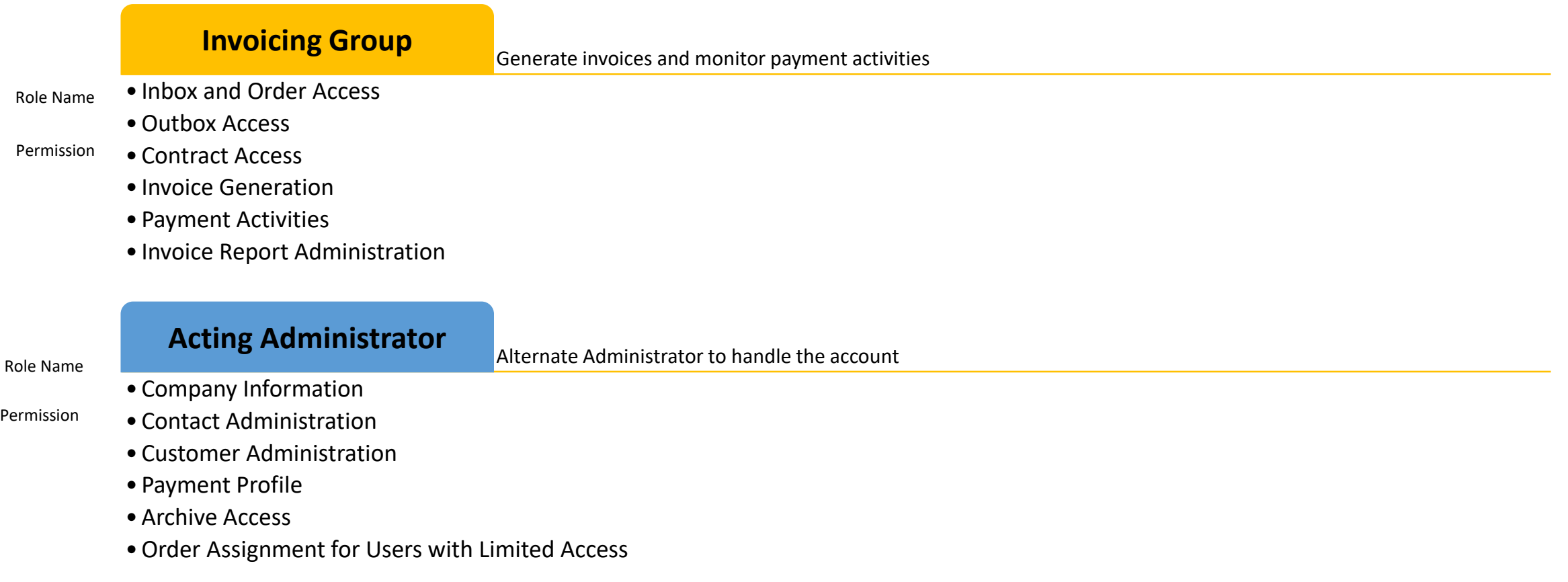

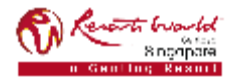

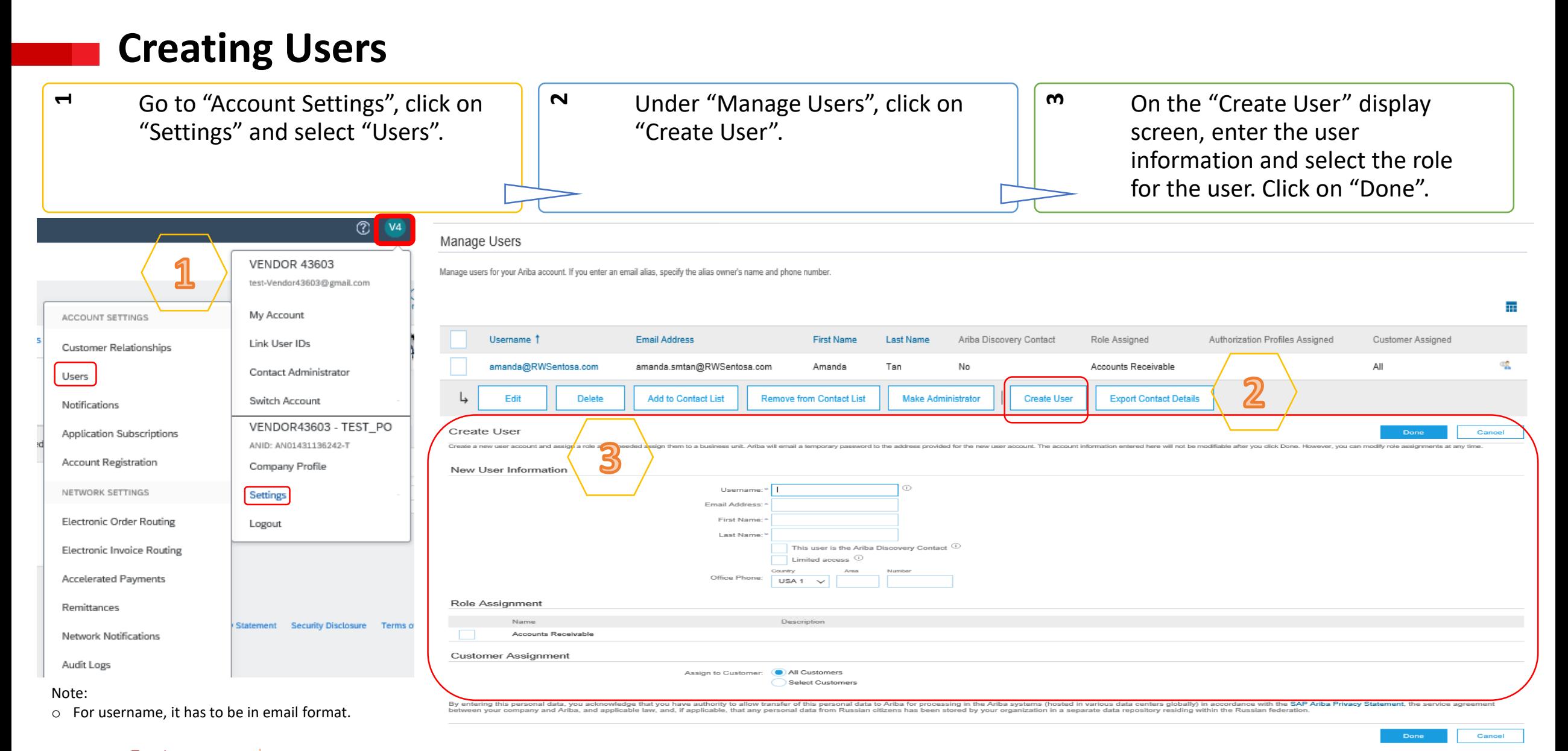

#### **PRIVATE & CONFIDENTIAL**

8 nonners

### **Modify User Account**

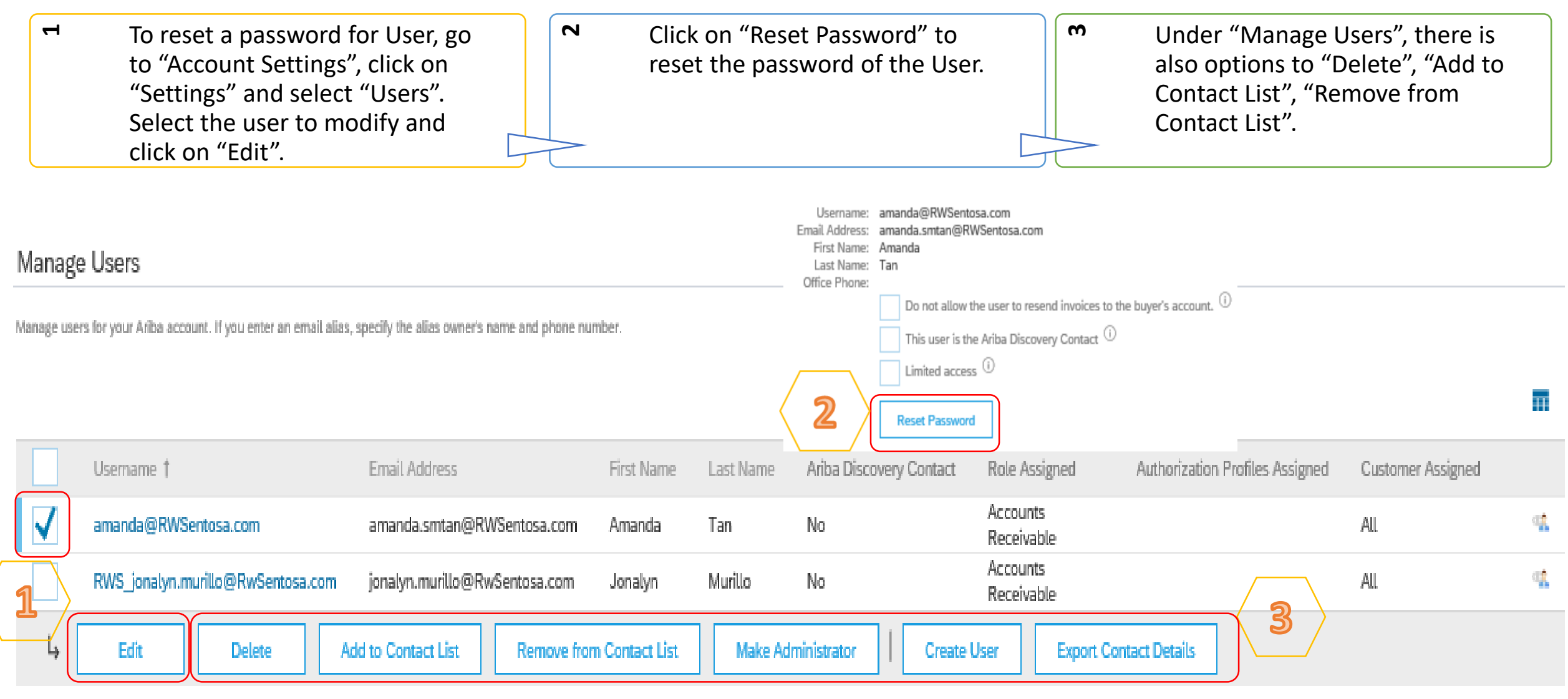

## **Changing Company Administrator**

If the Company Administrator has **left** the company, Ariba Customer support is the only one who can switch an account over to a new ADMIN. When submitting a ticket put in all the information below.

- ANID of the account
- Previous Administrator's Full Name
- Previous Administrator's Email Address
- New Administrator's Full Name
- New Administrator's Email Address
- Did the Administrator leave the company?
- Do you have access to the previous Administrator's email address?
- Is your internal IT able to retrieve messages from the previous Administrator's email address?

If the Company Administrator is **still** with the company, and the role needs to be moved to someone else, follow these steps:

- The current Company Administrator must login to the Ariba **Network**
- Go to "Account Settings" and click "Settings".
- Select "Users".
- Click on "Create User".
- Once the User is created, check the box to the left of their name, and click on "Make Administrator".

Manage Users

Manage users for your Ariba account. If you enter an email alias, specify the alias owner's name and phone number

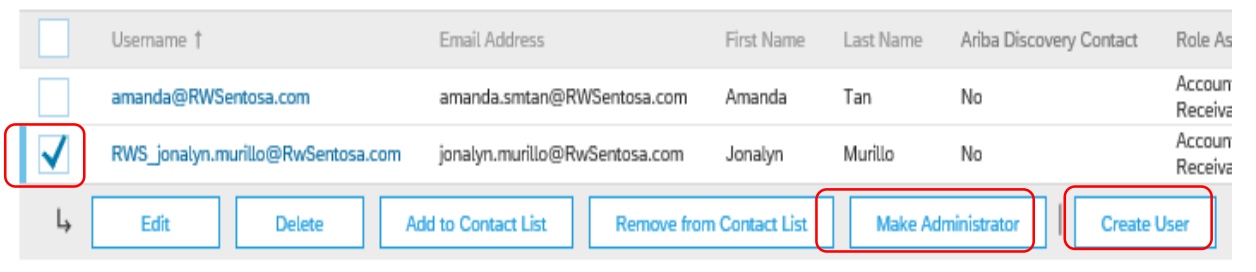

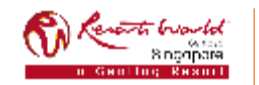